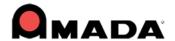

# AP100US v2016.1.4 Update & Release Notes

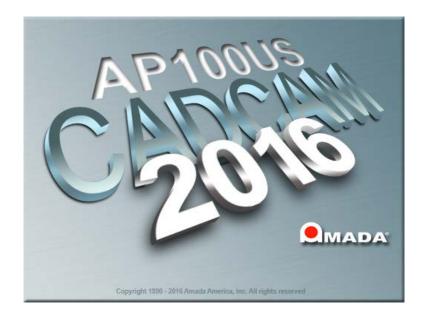

Thank you for purchasing Amada's AP100US! These release notes outline the new features or changes in the latest version of the software as well as information regarding updating to the current version. These modifications are in response to customer feedback. The AP100US CADCAM System is licensed software, and cannot be freely distributed. Please read the license agreement that accompanies the software.

AP100US now supports SDDJ v3.6 and SDDJ v5.1.

# **Important**

Cumulative patches described herein are only for the AP100US version indicated! The patches fix various problems and add the enhancements outlined in this document. This most recent patch for 2016 is NOT intended to upgrade 2014.x or earlier versions. You will render earlier software versions inoperable if you attempt to use more recent patches!

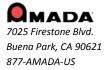

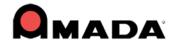

## **Contents**

| SYSTEM REQUIREMENTS                     | 3  |
|-----------------------------------------|----|
|                                         |    |
| POST-RELEASE ENHANCEMENTS - v2016.1.2   | 4  |
| POST-RELEASE ENHANCEMENTS - v2016.1.1   | 4  |
| POST-RELEASE ENHANCEMENTS - V2016.01    | 5  |
| NEW FEATURES v2016                      | 6  |
| POST-RELEASE ENHANCEMENTS - V2014.1.04a | 9  |
| POST-RELEASE ENHANCEMENTS - V2014.1.04  | 9  |
| POST-RELEASE ENHANCEMENTS - V2014.1.02  | 10 |
| POST-RELEASE ENHANCEMENTS - V2014.1     | 10 |
| NEW FEATURES v2014                      | 10 |
| POST-RELEASE ENHANCEMENTS - V2013.05    | 13 |
| NEW FEATURES v2013                      | 13 |
|                                         |    |
| FIXED ISSUES - v2016.1.4                | 15 |
| FIXED ISSUES - v2016.1.3                | 16 |
| FIXED ISSUES - v2016.1.2                | 17 |
| FIXED ISSUES - v2016.1.1                | 18 |
| FIXED ISSUES - v2016.01                 | 18 |
| FIXED ISSUES - v2014.1.04b              | 19 |
| FIXED ISSUES - v2014.1.04a              | 20 |
| FIXED ISSUES - v2014.1.04               | 20 |
| FIXED ISSUES - v2014.1.03               | 21 |
| FIXED ISSUES - v2014.1.02               | 23 |
| FIXED ISSUES - v2014.1                  | 24 |
| FIXED ISSUES - v2013.05                 | 25 |
| FIXED ISSUES - v2013.04                 | 26 |
| FIXED ISSUES - v2013.03                 | 26 |
| FIXED ISSUES - v2013.02                 | 27 |
| FIXED ISSUES - v2013.01                 | 30 |
| Update Installation via Download        | 33 |
| Update Installation via Online Update   | 36 |
| Update Installation via DVD Install     | 36 |

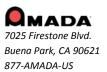

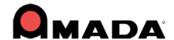

## SYSTEM REQUIREMENTS

| Hardware | Description |
|----------|-------------|
|----------|-------------|

Intel® or AMD Athlon™ dual-core processor, 2.0 GHz or higher. **CPU** 

Memory 4 GB of RAM (8 GB or more recommended).

Hard Disk 1 GB of free hard disk space.

**DVD DRIVE** A DVD drive is required for installation.

Video Display 1,024 x 768 display resolution with true color (1,600 x 1,050 with true color

recommended).

Browser Microsoft® Internet Explorer® 7.0 or later web browser.

Protection Block You must install the protection block before operating the software.

Serial or USB mouse with wheel button. Pointing Device

#### Description Software

(32 / 64 bit supp.)

Operating System Microsoft® Windows® 7, 8 & 10 Ultimate, Professional, or Home Premium.

You must install the Sentinel Driver (v7.6 and above) before you can install the Sentinel Driver

CAD/CAM System or optional software packages.

Network For a network installation, the server computer must be running the server versions Installation

of Windows 2003, 2008 or 2012. It may also be necessary to update the Sentinel

Driver on the server computer.

SolidWorks® 2016, SolidEdge® ST6, AutoCAD® 2016, Autodesk® Inventor 2016, Supported Software

Pro/E® Creo 3.

Note: If both SolidWorks and SolidEdge are installed on the same system, an OLE

integration conflict may occur.

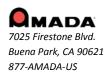

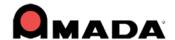

## POST-RELEASE ENHANCEMENTS - v2016.1.2

## **Cut Sequence**

1. Manual Trace off option allows user to toggle OFF the trace on corner notches, to prevent a possible laser head-sheet collision if the sensor in the head detects a hole. Works with Straight Common Cut selected.

## **Sheet Operations**

2. Space, Ratio & Center Y options have been added to the settings in the Auto Grid Properties panel to enhance control of grids on a sheet. Synchronized with options in Sheet Layout Info>Auto Grid tab.

## Report

3. The Revision number from Part Info will be output into the NC Report XML, PDF, Text & Stext files.

#### Runtime

4. An Adjustment Time option for overall runtime calculation has been added to the View Run Time dialog.

## Unloading

5. Unload grouped parts when using Straight Common Cutting with a TK-C1 machine.

## POST-RELEASE ENHANCEMENTS - v2016.1.1

## Cut Sequence

The user can now select the Common Cutting Start corner for multiple straight edge cutting.

#### License

2. In previous versions, when the FabriWIN-S license was selected, the "Upper Right" Starting corner option was deliberately disabled for combo machines. Now in FW2016.1.1 this option is not disabled.

### **Sequence Features**

3. Two new Microjoint placement options for row by row and part by part common cutting have been added.

### **Tool Assignment**

- 4. After "Defining Special Tool," the pattern is automatically turned into a group pattern so that the special tool can be assigned successfully.
- 5. When assigning a tool, the snap points especially the single points should be enabled.

## Unloading

6. In previous versions, when there was stacking information or an unload sequence, the Import ULD option in TK Info was disabled. Even when stacking info and unload sequence were removed, the option was still disabled. Now the Import ULD button is enabled when stacking information and unloading sequence have been deleted.

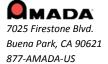

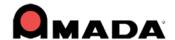

## POST-RELEASE ENHANCEMENTS - V2016.01

## **Cutting Condition**

- 1. The Edge E code now works at the right side of the sheet for Dynamic Split Sheet.
- 2. "Area Cut Sequence" logic has been changed. Previously it defaulted to X-Y path using "S" to set the shortest path. Now the area cut sequence defaults to shortest path.

#### Go to Assist

3. In 2016.01, the Online Contact and Online Assistance web link has been upgraded. When a user clicks on Online Contact, it will go to a new customer portal.

## **Hot Key**

4. In 2016.01, F11 has been removed as a system key. It will be the default hotkey for Auto Grid in the Keyboard dialog. The user can remove or reassign F11 to another command.

## Microjoint

- 5. Assigning a microjoint to an Ellipse shape for a cutting machine is supported.
- 6. When a user manually assigns a microjoint, the Start Point should move to the microjoint position automatically. If the microjoint is moved, the Start Point should move with it.

## Report

7. "Zoom All Before Print" should not take effect all the time. When the user checks ON "Zoom All Before Print," the sheet view should first be zoomed before printing. If user checks it OFF, then it just prints what displays on the CADCAM screen in the template report or standard report.

## **Straight Common Cut**

- 8. The logic for auto start corner in straight common cut is improved. When starting corner is set to Auto after the last inner split between parts, the start cutting of the grid boundary will be the closest perpendicularly.
- 9. Manual Split Sheet in the Common Cutting tab now functions for vertical and horizontal.
- 10. Because Straight Common Cut with a space is supported, a "Split Cut Inside Group" feature has been added.

#### Unload

11. In 2016.01, the user can manually unload gridded parts in a specific order and apply that same stacking order to the remaining parts on the sheet. This functions only on PSR machines, can only be applied to gridded parts that are not grouped, and is used when stacking.

## Undo/Redo

12. Undo/Redo should also take effect for Manual Split in the Common Cutting tab.

### **Unload Simulation**

13. In previous versions when Unload Simulation runs on a machine with a low performance video card, it may crash when Glow Effect status=ON. In 2016.01, the OpenGL code has been updated to avoid this.

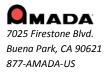

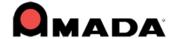

#### **User Interface**

14. Text style in the CADCAM status bar will be retained, even if the user changes resolution.

## **NEW FEATURES v2016**

### 1. Area Sequence option added to Punch menu

The Area Sequence option, which allows the user to add a sequence to an area when punching or cutting, is now available when using Punch and Combo machines.

## 2. Nesting Enhancement for Rectangular and True Shape Nesting

The user can now select to nest individual parts in Rectangular or True Shape (previously this applied to an entire sheet). This option is available in the CADCAM program, the Sheet Wizard and Job Wizard.

## 3. Nesting Reports Output can be toggled ON/OFF

Nesting report files are output automatically, which uses a lot of disk space. Now the user can toggle report output ON or OFF. This option is available in the CADCAM program, the Sheet Wizard and Job Wizard.

## 4. Runtime Details contain more precise info

In the Runtime Details window the Cut Path Time value has been divided into Cut Line Path Time, Cut Arc Path Time and Etch Time. This gives the user more control over the cutting and punching (for combo) processes.

### 5. Restore Pack-Up files option added to Job Wizard

Zip files auto-saved to the SupportFiles folder in the CADCAM installed folder can be accessed by the user to restore a project, or these files can be shared with other programmers.

## 6. Review and Edit Part CAD Info from the Save As window

When the user selects "Save As" for a part, the Part Info button opens up the Part Information window, allowing the user to review CAD info and make last-minute changes. This option is already available for Sheets.

#### 7. Add Bend Comments in Part Info > Production Info window

In a newly added column, the user can add bend comments to be saved with the part info. This is information is passed on to the press brake operation on Amada's ERP system.

#### 8. View a Part with Angle Preview in the Open File window

A checkbox allows the user to view a part at the angle that it was saved with. The Part's angle value also displays.

## 9. Part Files can be Batch-opened in the Work Area

The CADCAM program supports the ability to batch open files (.prt, .dxf, .dwg) by selecting CTRL or SHIFT. This option is also available in the "Find" utility.

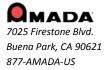

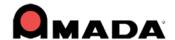

## 10. Report Folder contains all NC Report-related files

To make managing reports easier, when saving NC files the CADCAM program will save Report files in a separate Report folder in the CADCAM installed folder. This function is also in the Sheet Wizard and Job Wizard.

#### 11. All Parts on a Sheet Saved with a Click

The Save All Parts option on the CADCAM Main Menu allows all parts on a sheet to be saved with one click.

## 12. Fast Cut for Laser Option Added

To dramatically improve the cutting run time for specific pattern types, the Fast Cut Settings option has been added to the Cut Sequence menu.

## 13. Work Chute Unloading Control for Parts in Frame Kits

To reduce overall machine time, when the CADCAM program detects that grouped parts in a frame kit are on the sheet, it will require the work chute to open/close once for all parts in that frame. (For all other parts the chute will open/close one time per part.)

## 14. Template Report Design (TRD) Module enhancement

A new Stacking template and several new data field options have been added, allowing users to create much more comprehensive customized reports.

## 15. Exporting Data Improved

To enhance compatibility, exporting data such as Tool, Material, Sheet and Part data from the CADCAM program to other software via CSV and XLS has been improved.

#### 16. Customizable Ribbon User Interface

Style, location and size of the Ribbon User Interface icons can be easily customized by the user.

## 17. Operating Environment Greatly Improved

The CADCAM program will no longer use win.ini to configure its working environment. All supporting data and files are concentrated in the CADCAM installed folder, thus eliminating conflicts when running more than one instance of the program.

## 18. Identical Patterns are Highlighted

To ease identification of patterns on a sheet, identical patterns are highlighted in the same color when editing. Switch OFF this option and the same patterns can be edited individually.

## 19. Ribbon User Interface Installs Automatically

The Ribbon User Interface will now install automatically during installation. AP100US users will find that FabriSIM is also installed automatically when the CADCAM program is installed.

Note: While the outdated Classic and Modern user interfaces are still available, user documentation only covers the Ribbon interface.

### 20. Barcode Improvement

Barcode output now includes NC File Name and Next Operation in the CADCAM program, Sheet Wizard and Job Wizard.

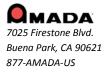

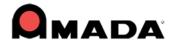

## 21. U-Notch and Box-Notch - Assign Specific Tools

The user can now enable the program to assign specific tools to punch out U-Notches and Box-Notches and to open or close the notch boundary. Also, V-notches can be more accurately placed with the help of snappoints.

#### 22. Laser Material Name Selection

More easily select a Laser Material Name by pressing the List button in the Run Time Estimate window.

### 23. Auto Split Setting and Straight Edge Common Cutting Saved in Material File

Auto Split and Straight Common Cutting settings are now saved with the Material File, with values synchronized to the same settings found in the Cut Sequence tab. Configurable Cut on Side and Lead-in Angle options have been added to Notch Split Cutting.

### 24. Box Group Editing for Standard Patterns

Box Group Edit allows the user to box or fence select a group of similar patterns, so they can be edited together.

#### 25. Fit Sheet to Parts

In the Sheet tab, this option allows the user to adjust the size of a sheet to fit the parts nested on the sheet.

### 26. ACIES MJC (Microjoint Cutter)

This option supports microjoint cutting and part unloading for machines that have a microjoint cutter on the unloading arm, including the Amada ACIES TK machine.

## 27. Hatch Etching

This option on the Sequence Features tab allows the user to create decorative designs and text on a part by etching out specificed surface areas in a pattern

## 28. Part Stacker Module Improvements

Among the Part Stacker improvements are Create Stack Table Layouts with one or more pallets, Part Conveyors are now supported, support for .sch files from Dr.ABE and Cardboard insertion between parts.

## 29. Load SDDJ Parts into Nesting Module

The option to Load Parts from the SDDJ Server directly into Amada's Job Wizard and Sheet Wizard Nesting Modules has been added.

## 30. AP100US now supports Amada's VPSS-3i

The Amada CADCAM program is now compatible with Amada VPSS-3i. When VPSS-3i is installed, the user may open or save a part in the VPSS Production Designer interface.

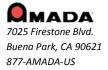

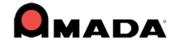

## POST-RELEASE ENHANCEMENTS – V2014.1.04a

### **Sheet Wizard**

1. When clicking the Next button on the Results screen, the Parts List on the main Sheet Wizard screen will be retained if no parts have failed.

## POST-RELEASE ENHANCEMENTS - V2014.1.04

#### **Common Cut**

- 1. Straight common cutting should take into consideration a remnant if the sheet already has a vertical split
- 2. Sequence must be added to both inner hole and common cut when using manual sequence in common cutting tab.
- 3. Add a new button named Auto Split Seq to the Common Cutting tab to auto add a sequence to split only.
- 4. Enhancement for straight common cut to deal with multiple grids in Job Wizard and Sheet Wizard.
- 5. Change the straight common cut microjoint assignment dialog to allow the user to define microjoint intervals.

## **Edit Stacking**

6. Add a convenient "Delete All Stacking" button in the unloading module, so the user doesn't have to delete a stack part by part.

## **Input / Output**

7. The 64bit version of the program must support loading & saving bmf and iga files.

### Job Wizard/Sheet Wizard

- 8. To assist in making edits, Preference and Machine info icons in Sheet Edit in Job Wizard and Sheet Wizard remain enabled.
- 9. Add a Customize button to the Open XLS/CSV/TXT dialog to resolve file extension, path and material
- 10. Enable the program to use part data to populate empty form fields if such data is missing in XLS/CSV/TXT files.
- 11. Add a "Space Between Common Cut Grid" checkbox to enable a space to be placed between grids during the common cut process.
- 12. Add "Load Parts from SDDJ" and "Open XLS/CSV/TXT" checkboxes so that the user can pull parts directly from SDDJ and XLS/CSV/TXT files into the nesting module.

### **Manual Split**

13. Improved logic for the Manual Split option in the Common Cutting sub-menu; now splits may be added between parts.

#### Report

14. A "Tool Comment" option for XLS output in Part Report has been added to Sheet Wizard and Job Wizard.

#### **SDDJ**

- 15. Enable support to output a tapping tool type into the SDDJ server.
- 16. Add a Management Name field in the Tool Information dialog, which will be sent to the SDDJ server after the NC code has been saved to SDDJ.

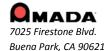

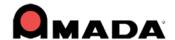

#### **Sheet Wizard**

- 17. A "Laser Material Name" pull-down option has been added to the Sheet Wizard and the Thickness field has been merged into the Material Type field.
- 18. Add an Open XLS/CSV/TXT button to the Sheet Wizard. The function is the same as in Job Wizard; to support loading parts in XLS/CSV/TXT file format.

#### Unload

- 19. Add an option to control if need to launch Edit stacking module or not.
- 20. Auto Unload should be supported even if there isn't a last hit for the unloading machine.
- 21. To reduce screen clutter, only the part shape and microjoint show when double clicking a part and editing with the Editing arm.
- 22. The part group should be highlighted when the Edit Arm with unloading machine is in use for that group.

## POST-RELEASE ENHANCEMENTS - V2014.1.02

## 1. Auto Split

Create a checkbox and icon in the CADCAM UI for all the parameters in the "AutoSplitHole.ini" file.

## 2. Cutting Feature

Add another option to control whether the Microjoint should remove the slug destroy or not.

## POST-RELEASE ENHANCEMENTS - V2014.1

## 1. Split Sheet Setting & Straight Edge Common Cut

Improve Split Sheet Settings by adding Between Parts field to control the distance between split cut and part boundary, and Bottom/Left Edge and Top/Right Edge to control Over/Under cut. Included is the Straight Edge Common Cut option, which cuts notches, inner holes and common cuts, before cutting part boundary.

## **NEW FEATURES v2014**

## 1. Stacking Table Placement Control

This function gives the user precise control over where unloaded parts are placed on the stacking table. For specified Amada machines a separate interface now launches for this operation.

### 2. 3D Simulation of Part Remover Robot

This new module gives the user an accurate simulation of a fully automated part removal operation.

#### 3. Arm Edit Assignment Zoom-in

When editing TK/PR the user can double-click a part to zoom in, allowing a more precise view of the TK arm in relation to a specific part.

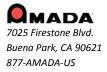

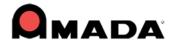

#### 4. Manual Perimeter Notch Relief function

This function allows the user to place additional cuts along the border of a part to free up areas that can "catch" and prevent the automation arm from successfully removing the part from the sheet during unloading.

## 5. U-V and Common Cutting Available for F1-TK and PSR

For certain Amada automation systems such as F1-TK and the PSR robot part unloading occurs AFTER sheet processing, meaning that Common Cutting and U-V macros can be used.

## 6. "View SY2" Added to NC Functions Group

The "View SY2" button enables the user to easily see an editable SY2 (Part Remover) code in the Cut Sequence, Punch Sequence and Modules menus. SY2 files (used only with Amada PR and TK machines) are auto-generated when the NC file is made.

## 7. Independent Arm Movement Support

This feature allows the Unloader Arms to be moved together or independently by using simple mouse clicks.

## 8. Split Sheet

With this option the user can have the sheet cut into smaller sections in the X/Y directions for easier handling while unloading.

## 9. Split Hole

Split Hole allows the user to cut internal slugs into smaller sections in the X/Y directions to allow them to fall through the slats of the shuttle table.

## 10. Import CSV file for PDC & ATC Storage

To support full automation, FabriWINAP100US now allows the user to import a CSV file, which will be synced with the tool list in PDC or ATC Storage - manually placing tools in one of these storage areas is no longer necessary.

## 11. Auto Fence Tool Assignment

This function allows the user to select shapes and patterns in a closed-boundary area that will be the target for Auto Tool Assignment.

## 12. Tool Assignment by Layer

Now the user can assign various behaviors/characteristics (such as etching) to CAD elements that exist on a certain layer in a DXF/DWG file.

## 13. Launch a .SHT file by Double-clicking

Double-clicking a sheet file will open it in the CADCAM work area.

### 14. Part Search by Tool

The user is able to search through the Parts folder for parts that use a specific tool (standard or Special).

#### 15. Auto-Save / Auto-Recover

The CADCAM program can Auto-save at intervals set by the user. If the system should fail by default the last Auto-save folder is used to Auto-recover files.

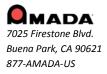

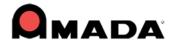

#### 16. Restore Packed Files

Zip files auto-saved to the SupportFiles folder in the CADCAM installed folder can be accessed by the user to restore a project, or these files can be shared with other programmers.

## 17. Create & Save Reusable Part Groups and Kits with Part Grouping

The Group Part options allow the user to create & save editable part groups and kits that can be easily placed into sheets for later use.

## 18. Part-by-Part Common Cut with Microjoint Placement

The system can be set to cut internal patterns and common cuts at the same time. Also, microjoints can be added to common cut paths.

## 19. Independent Nesting Clearance Support for Two Axes

Improved nesting logic control for horizontal and vertical distances between parts and sheet split function in Sheet Wizard.

## 20. Independent Tool Removal for Cut and Punch

Controlled removal of cut and punch tools on combo machines is improved – both can be removed together or separately.

## 21. Intelligent Synchronization of Cut Start Point and Microjoint

The cutting Start Point and Microjoint location can now be synchronized, resulting in a cleaner edge and fewer redundant start points.

## 22. Flash Cut Support

Flash cutting functions have been added for Amada Fiber cutting machines such as the FOL-AJ, FLC-AJ and LCG-AJ. (This driver-dependent option is enabled/disabled in the Material Files>CNC Code panel.)

## 23. Improved integration with FabriSIM for Amada machines

FabriSIM synchronizes machine and material to FabriWINAP100US. See FabriSIM documentation in the CADCAM installed folder for info.

## 24. Notch Cut Out option in the Cut Sequence Menu

This option allows the user to easily add an extra cut to a cut sequence, in order to cut out a perimeter notch that may hinder the part remover.

## 25. Disable Check Thickness for Single Hit

When this box is checked ON, the program will NOT check the thickness of the sheet or compare it with the dimension of the tool when auto tooling.

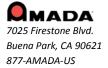

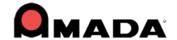

## POST-RELEASE ENHANCEMENTS – V2013.05

#### 1. Time Estimate

A time estimate for G136 and G137 has been added to the Runtime Details / Time Information dialog.

## 2. Machine Info

Support has been added for the Edit Condition Table in the Machine Setting>Run Time Estimate window.

#### 3. Material Info

Support for the JKMX format for a cutting condition file has been added.

### 4. Material Info

A CSV/XLS file imported in the Job Wizard will now be able to capture the preferred material file.

## **NEW FEATURES v2013**

## 1. Windows-style Ribbon Interface

The new Ribbon Style interface displays all possible options (in a selected tab) at one time. Users will then be able to see other possible ways for completing tasks that can speed up the CAD/CAM process.

## 2. The "Use Subs" checkbox is now available in the Tool Only Sequence dialog

The user can now toggle the "Use Subs" checkbox in the Tool Only Sequence dialog (Grid in X or Y radio buttons exist.). Previously this option was found only in the Tool Sequence Priority window.

## 3. Custom Nibble Pitch for tools has been added

The CAD/CAM system now supports a unique nibble pitch for each tool.

## 4. Improved Tool Deadzone values display

Tool Deadzone values now display in the Tool Information and Station Tool Information dialogs.

## 5. Double-click on a PRT file to open it in the CAD/CAM system

Now, even if a PRT file is in Windows Explorer, in another folder, or on the desktop, it can be double-clicked to have the CAD/CAM system automatically launch with that file loaded.

## 6. Lengthen Lead-In to split cutouts in half

This new functionality allows the software to split oversized cutouts in half, so they can easily drop between the workchute rollers (typically for Alpha and Pulsar laser machines).

## 7. Punch parts can now retain tooling when rotated

The CAD/CAM system now allows parts to keep tooling when rotated by changing the angle of the tool(s) in the turret.

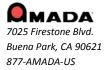

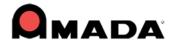

#### 8. Open Part and Sheet windows now have search filter functions

A search filter has been included in the Open Part and Sheet windows, allowing the user to configure and implement a filtered search.

## 9. License Manager update enhancement

The Network Client Server License Manager logic has been enhanced to require that the detection interval time value must be set to more than 15 seconds.

## 10. FabriSIM / Sheet Wizard integration enhancement

The user is now able to create or modify the mapping between the CAD/CAM program Sheet Wizard interface and the FabriSIM Simulation program.

## 11. Improved SolidWorks Assign SP Tool Module

The SolidWorks SP Tool module now allows the user to export a native SolidWorks (flattened) part into formats useful for Amada CAD/CAM systems (BMF, IGA and PRT).

## 12. Link Design Library items to a specific tool

In 2013 the user can link Library Design items to a specific tool in the Tool Inventory.

## 13. Sequence Numbers display improvement

If the part/sheet has many patterns, it becomes cluttered with sequence numbers. This is vastly improved because the system now only displays 1 number for each closed or open loop.

## 14. Optimize Start Points

A new function changes the start points on a part to optimize machine head travel.

### 15. Clear Sheet Function

Clear Sheet allows the user to quickly delete all the parts and patterns from the sheet, while retaining machine/tool inventory files already loaded into the sheet.

## 16. Control Part Gridding in Nesting Logic Enhancement

The Common Punch/Cut function now allows selections for X and Y direction grid nesting.

## 17. Common Punch / Cut by Part option within Job Wizard

The Job Wizard now contains settings that enable a per-part common line cut function.

## 18. Microjoint Tool Ready List

2013 has the capability to have more than one microjoint tool at various angles in the turret; when parts rotate on a sheet, the system can automatically choose a different tool.

### 19. Support Pin Analysis Improvement

This option will show parts in the nested sheet that have a likely chance of tilting, which may cause a collision with the cutting head.

### 20. Non-existent Special tools in the Tool Inventory view are disabled

When assigning Special Tools to a part from Tool Inventory, any Special Tools from the Tool List which do not have an \*.SPT file in the Special Tool folder are grayed-out.

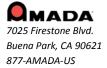

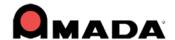

## 21. Contacting the Amada Support Center is greatly simplified

When the user encounters difficulty, he can easily send the files in question to the Amada Support Center for analysis. In addition, calling the Amada Call Center can be done through the CAD/CAM user interface.

#### 22. Generate Schedule for AMNC-IT from the Nesting module interface

The Schedule output from the Job Wizard / Intellinest or SheetWizard can be automatically stored into SDDJ or to a file, so it can be used by the AMNC-IT.

## **FIXED ISSUES - v2016.1.4**

## CAD

- 1. Distance and Radius values for the TrapeSlot shape in the Shape Library are reversed.
- 2. Line Properties are causing the line direction to change when tabbing thru the Pattern Properties options.
- 3. The original lead in doesn't move with pattern after rotation.
- 4. Pattern labels for TrapeSlot1 in the Shape Library are being placed incorrectly.

### **Cut Sequence**

- 5. A Split Cut in the Y cannot be added to a notch on the lower left corner of a part.
- 6. When dragging an icon to the Quick Access Toolbar, the icon should still remain in place on the Ribbon.
- 7. The system should omit the sequence from the perimeter, if TK or Common Cut is processed while in Sheet View.
- 8. Slug destroy is being cut after Fast Cut on certain RO shapes.

#### **Etch / Scribe Text**

9. The etch/scribe text is not immediately refreshed when using the shortcut key to activate.

## **NC Generation**

- 10. Start Subroutines and a G98 is not output when special tools are on the inside track.
- 11. The NC Setup is not getting passed on to the Pre-Punch tool info in the NC code.

#### Open & OLE

12. Multiple SolidWorks parts cannot be opened in the Sheet Wizard.

### **Preferences**

- 13. Sheet Properties is not updating the thickness value when pop-ups are switched OFF.
- 14. When zooming in on a sequenced sheet, the sequence color (light green by default) disappears.

## Report

15. The pre-punch tool should be output in the sheet report.

## Sequence Feature

- 16. The line side should always be 0 (CUT ON) and the cutting condition should always be E10 (etching).
- 17. The center rectangle lead-in will not change location after running Start Point Optimization.

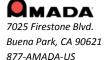

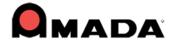

## **FIXED ISSUES - v2016.1.3**

### **CNC**

- 1. A laser cut condition based on JK... data should not have to be registered to load that data into the NC Page.
- 2. Split Sheet isn't passing the correct edge data when using the correct driver.

## **Cutting Sequence**

- 3. The program should not put an additional line cut on an arc on the part perimeter after using optimization.
- 4. Small notches that are processed for Straight Edge cutting are being dropped from the sequence on certain segments.
- 5. Smaller parts nested within a cutout should be sequenced before large cutouts.

## **Fast Cut**

- 6. The Fast Cut cutting condition flag is not being passed to the driver when fast cutting.
- 7. The Fast Cut process sequence is incorrect if a part is rotated in sheet view.

#### **NC Generation**

8. When two parts are grouped and then gridded, certain lines of NC code are not grouped correctly.

#### OLE

9. The program cannot OLE successfully when an assembly file is opened first.

## Pack-Up and Restore

10. Not all tools are restored when restoring a packed up file.

#### **Runtime**

11. Time adjustment doesn't show the correct time in the Status bar.

#### Stacking

12. Manual stacking results in the CADCAM program and the Stack Editor are inconsistent when rotating parts.

## **Tool Inventory**

- 13. The PDC/ATC should support selection of the proper Die Clearance based on the percentage of the material thickness.
- 14. The driver name and punch condition in tool inventory can't be imported and exported correctly.
- 15. A CSV file can't be imported into ATC storage accurately.

## Unload

16. In PRII the Punch X offset arm location is ignored when editing the arm.

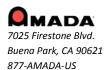

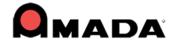

## **FIXED ISSUES - v2016.1.2**

## **Cutting Sequence**

- 1. Start Point Optimization should take into consideration Cut Avoid On settings.
- 2. When a sheet is sequenced, Split Sheet cuts run directly through "arc-type" parts.

### Draw / Edit

3. The Box Notch option is not placing notch base points correctly.

### Job Wizard

4. Nesting fails in the Job Wizard when the part's size in Y is nearly equal to sheet size.

## **Punching Condition**

5. The Punching Condition should be updated when the current tool is replaced with a special tool.

#### **Preferences**

- 6. The win.ini time stamp Date Modified data changes every time the CADCAM program is closed.
- 7. The View Speed will jump to 0 if a hot key is defined for Edit and the cursor is pulled out of the work area.

#### **SDDJ**

- 8. The Y field should be set to 0.00 for a Tapping tool in the UTL file.
- 9. The material name in the SDDJ Machine Manager should use the Laser Material Name from the CADCAM program.

### **Sheet Wizard**

10. Nesting in holes on other parts is not processed correctly when using Straight Edge Common Cutting.

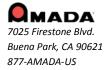

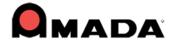

## **FIXED ISSUES - v2016.1.1**

#### **Preferences**

- 1. The default value for a manually added common cut microjoint should be pulled from the microjoint setting dialog. If no value is available, then it will be pulled from the Preferences>Cutting panel.
- 2. Remove the Smooth Bur (Open File) and Close Small Gaps (Open File) options from the Preferences>Import Options dialog.

#### **Sequence Features**

3. Add support for adding a straight common cutting microjoint to a straight common cutting edge in a notch area.

## **Sheet Operations**

4. The program crashes when auto gridding a frame group and then processing the sheet.

#### **Sheet Wizard**

- 5. The Schedules for more than one sheet of NC and SY2 data will not save to the SDDJ.
- 6. Before saving a schedule to SDDJ, a message should display to remind the user if the sheet has not been sequenced.

## **Tool Assignment**

- 7. A Box/Frame fence should be assigned to the default cutting tool in a combo machine.
- 8. Right-clicking should display snap points when defining a special tool.

## Unloading

9. The program does not allow a part selected in a frame to be manually unloaded.

## **FIXED ISSUES - v2016.01**

### **Cutting Feature**

1. An undercut will be added to all other corners when corner features are added.

### **Edit Material**

2. When bringing a JKMX file into CADCAM, the default flag for the Laser Material name is reset.

#### Macro

3. Ordinary tools do not stay with the Macro when using an ATC machine.

#### Report

- 4. Sheet utilization is not correct in the XLS file.
- 5. A customer part appears twice in Sheet report.
- 6. There is no tool list in the PDF report and it crashes when printing a setup sheet.
- 7. Tool hit numbers are incorrect when using Reposition under shearing.

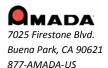

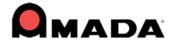

#### Save NC

8. The NC name must be remembered when switching to another folder when saving NC.

## **Straight Common Cut**

9. Add a lead out for a notch when using straight common cut.

### Sequence

10. The highlighted tool sequence order is not the same as the line of code in the NC viewer.

## **Tool Assignment**

- 11. An issue exists when assigning RE tools to patterns using the short end of a 90 degree tool.
- 12. Microjoint Tool assignment doesn't work correctly in an ATC/PDC machine.

#### Unload

- 13. There should not be a prompt every time when adding a final cut for each instance and clearing all final cuts.
- 14. The NC code does not match the view sequence.
- 15. GAP\_CUPS\_FROM\_BOUNDARY should work when re-editing arm location.

## **FIXED ISSUES - v2014.1.04b**

#### **NC Code**

- 1. The corner cut condition node is incorrect in the NC code file.
- 2. The tool display is fine, but the C angle is always zero degrees when using the ACIES machine with ATC.

## Ribbon UI

3. The IJP/MJC icon does not show in the Ribbon UI menu.

#### **SDDJ**

- 4. Only the X size should show for the tapping tool in the UTL file.
- 5. Management Name should not be passed for tapping tools when saving to SDDJ.

## **Sheet Wizard/Job Wizard**

6. When nesting a part size of 87.500 X 71.000 with a sheet size of 155 X 72, an error message will display.

### **Tool Assign**

- 7. The pitch display for an ATC/PDC machine is incorrect.
- 8. The tool angle is incorrect when using a rectangle tool nibble on an arc corner.

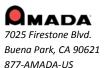

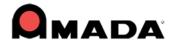

## **FIXED ISSUES - v2014.1.04a**

## **Cutting Sequence**

1. The NC code for etch is incorrect when having a straight common cut on the sheet.

## **Input / Output**

2. Dragging a DXF/Part file into the Work Area after drawing a line and then deleting it will cause the CADCAM program to crash.

## **Punch Sequence**

3. The common tool features don't pick up the sheet patterns.

## **Sheet Operation**

4. The program crashes when deleting a part from an attached sheet.

## **Tool Assignment**

5. A Tool direction from 2013 is not saved in 2014 or 2016.

## **FIXED ISSUES - v2014.1.04**

#### CAD

1. When a part is saved with a Customer name and then re-opened, the name defaults to "Unspecified."

## **Cutting Sequence**

2. The program crashes after resetting the sequence and then auto sequencing with the attached sheet.

## **Common Cut**

3. The common cut microjoint result is incorrect when loading a sheet from v2013 into v2014.

## **Input / Output**

4. Auto-Save will cause the path of the part being saved to change to the Local Temp folder.

### Job Wizard

- 5. Increase the limit of characters for WO and Router No fields from 8 to 32.
- 6. When selecting the group by machine or Wo\_No the Name field always displays "1."
- 7. After clicking the OK to Select button the preferred material column changes to the part number.

#### **Punch Feature**

8. Improve the auto tool assignment logic outside the boundary line pattern.

#### Part Info

9. The wrong part is displayed in the Part information dialog.

#### Sequence

10. There is no tool preview for pre-punch tool.

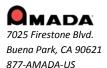

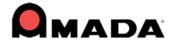

#### Sheet Wizard

- 11. Loading a part into Sheet Wizard nesting causes the lead in to get smaller.
- 12. Checking on the Multiple Sheets report toggle should only generate the summary report.

## **Tool Assignment**

13. The space between SQ tools on an arc cannot be changed.

#### **Turret Info**

14. The program crashes after removing the EXT/TAP Height and closing the Turret Info window.

## Unloading

- 15. Unable to edit stacking for PSR/F1-TK in SheetWizard and Job Wizard without a sequence.
- 16. Ungrouping a part in a group will not delete that part's stacking info from the stacking table.

## **FIXED ISSUES - v2014.1.03**

#### CAD

1. The Obround angle appears at an unusual angle when it is rotated beyond 180 degrees.

## **Cutting Feature**

2. Two pierce lines display on a part in the work area when the angle is not 90 degrees.

#### Flash Cut

3. The round hole flash cut sequence display is incorrect when using "FLASH CUT ON/OFF" in special sequence.

### **Input / Output**

4. When dragging a dxf file into the CADCAM program, the prt file should be generated under the Part folder instead of the SAMPLES folder.

## Job Wizard

- 5. When trying to edit the sheet to verify the tooling in the Job Wizard, the CADCAM program crashes.
- 6. Assembly (.asy) files created by another person and saved on the network cannot be opened.
- 7. In AP100US, 32bit with SDDJ installed, the sequence is always generated even if "Without Sequence and Code Generation" is enabled in Job Wizard.
- 8. When loading a CVS file into Job Wizard, the Work Order and Router No. saved with the file fail to load.

#### License Manager

9. Occasionally the license manager will stop, requiring a restart.

#### **NC Code Generation**

10. An unnecessary zero reposition is inserted into the G Code when there is no pattern on the sheet section which is out of the machine's travel range.

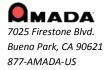

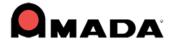

#### **OLE**

- 11. A bmf file exported from a SolidWorks add-in should maintain its unit measurement type (inch or mm).
- 12. OLE doesn't function with the latest version of Pro/E.
- 13. No add-in displays in SheetWorks even if it has been registered.
- 14. When SheetWorks is closed, Open and OLE will not launch.

#### **Preferences**

- 15. The Disable Check Thickness for Single Hit will not remain checked ON when the program is re-opened.
- 16. The "Show Tool Hit" option will be unchecked after upgrading the CADCAM program from an earlier version to 2014 or 2014.1.

## **Punch Sequence**

- 17. When enabling Inquire Tool or Add Sequence in sheet view, the program runs slowly.
- 18. The program crashes when adding a sequence for a special tool hit.
- 19. A part of the sequence is not added after auto repositioning.

## Report, Printed

20. Tool Name and Tool Comment in Tool Inventory should be included when the inventory is printed out.

## **Straight Common Cut**

21. If vertical left boundary patterns are not aligned with each other, the straight common cut for the group fails.

#### TK/PR

- 22. It's difficult to place a final hit on a horizontal line.
- 23. The program crashes when entering stacking mode with a last hit on the part.
- 24. Nothing is shown in the Stacking Module Part List and Display when the part has an open boundary.
- 25. The program gives alarms when clicking Edit Stacking in Job Wizard instead of in the CADCAM program.

## **Tool Assignment**

- 26. "Define Cluster Tool> Use Special Cluster Tool" should also take effect for pattern grids.
- 27. Tool Assignment by Layer improvement allows the user to etch everything in an etch layer, regardless of the line type or color.

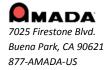

22

Email: Ap100usSupport@amada.com

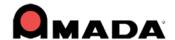

## **FIXED ISSUES - v2014.1.02**

## **Cut Sequence**

1. A sequence that is added while in Part View should also display when the user switches to Sheet View, and enables Area Cut Sequence.

## **Hot Key**

2. The part will be deselected when user hits the "Save As" Hot Key.

## Microjoint

3. User should be able to setup only one Microjoint on the perimeter.

## **Nesting**

4. NC Popup option that is available in Sheet Wizard should also be available in Job Wizard.

## **OLE**

- 5. The OLE shape is reversing after a bend assignment.
- 6. When trying to use AP100USCAD v2013 or v2014 to OLE from SolidWorks v16 the OLE fails; even with the transfcad.dll registered-error the SolidWorks application does not start.
- 7. User must check after install/update/online update, that the add-in dll files are correctly placed and registered.

## **Punch Sequence**

8. A Refresh issue exists when deleting a pattern on the sheet; the sequence still shows on the sheet but the pattern has been deleted.

## **Preferences**

- 9. The Parm folder does not focus on the selected folder after changing to another.
- 10. Interface Style was previously saved in the system registry, which caused instability.

## Report

11. The sheet run time is not output in the sheet layout report.

## **Split Sheet**

12. The vertical split cut result is not correct when the sheet's right side is out of range.

#### **Tool Assign**

13. Cannot assign auto tooling to all patterns.

## **Tool Info**

14. The Number of hits should display when inquiring tool info. for a standard pattern.

## **Toolbar**

15. Odd looking toolbar in BCG version.

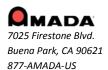

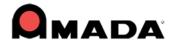

## **Tool Assignment**

- 16. When assigning a Special tool from the inventory based on the angle of the tool, the tool is not detected based on the keyed angle in the station.
- 17. Cannot auto assign a Special tool to exploded patterns.

## Unload

- 18. A part with a negative Microjoint should be allowed to unload.
- 19. It's too difficult to focus in on a specific part nested in the Sheet Wizard, when editing the Arm.
- 20. The Leadin angle changes to 45 degrees when editing the arm.
- 21. Auto Detect doesn't work correctly in an LCC1 machine.

### AP100USCAD

22. Enable the SDDJ material setting in AP100USCAD for bending.

## FIXED ISSUES - v2014.1

## **Cutting Feature**

1. The microjoint priority should be higher than the over-cut when they are on the same side.

## **Cutting Sequence**

- 2. The subroutine uses a G93 to recall each part after a UV macro; this is impractical when using auto sequence for a grid of parts because it generates excess code.
- 3. The spacebar/right click does not work well for overlapping parts when adding a sequence.

### Job Wizard

4. The sheet will disappear after reversing a job in Job Wizard.

### **NC Code**

5. When the percentage of a condition node is set to "0", then the node condition should execute before piercing.

## **Punch Sequence**

- 6. The Special Tool Sequence is not showing on the Sheet.
- 7. The system crashes when adding a sequence to the pattern on the sheet.

### Ribbon

8. Add a switch to allow the customer to disable Auto Switch mode in the Ribbon UI.

## Sequence

9. The tool sequence with Subs and Macro on, is randomly dropping the sequence of some tools when decreasing or increasing the Grid amount in X & Y.

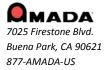

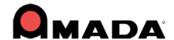

#### **Sheet Wizard**

- 10. If the pierce location is not set in material, when nesting the included features/leads do not work and the lead-ins interfere with other parts.
- 11. The rotate step angle is incorrect when compared with the setting value in nesting.

## **Tolerance Setting**

12. The Tolerance Setting dialog can't be moved; it's always in the upper right corner.

#### **User Interface**

13. Click on an internal pattern to place a microjoint and then use the wheel to zoom in, the microjoint marker jumps to the part boundary.

## FIXED ISSUES - v2013.05

#### Job Wizard

1. When nesting parts in the Sheet Wizard or Job Wizard, an overlap on some part instances may occur.

#### **Machine Info**

2. When Unit is set to millimeter, the Connect Tolerance value in Machine Info is not consistent with the Joint Tolerance value in Preferences.

#### **Punch Features**

- 3. The punch condition for tools should remain in the turret after clearing a sheet.
- 4. When saving a part with a microjoint tool and then re-launching the part, the MJ tool is lost.
- 5. Set the keyed angle for the microjoint tool, apply/manually place the mj to inner hole patterns and the mj tool cannot be assigned.

### **Punch Sequence**

6. The sheet will double hit a common punch when Macro is ON.

## Sequence Features - Add Microjoint

7. When placing a microjoint, then using the mouse wheel to zoom in, the MJ marker jumps to a different pattern than the one originally selected.

## **Sheet Operation**

8. The space bar toggle between parts that overlap doesn't function.

#### **Sheet Wizard**

- 9. When nesting and using Common Punch in the nesting, between parts in different grids common punch occurs.
- 10. The Sheet Wizard won't nest all parts when the order of nesting is changed.

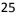

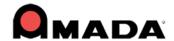

## **Tool Assignment**

- 11. FabriWIN is case sensitive to name changes for SPT files; if the case of an SPT file name is changed, the part is grayed out.
- 12. The Dimension column for a special tool is empty when exporting a tool list as an xls file.

#### View Menu

13. When using the "Unfold" command in SolidWorks, the radius bend relief disappears and a "break" or "tear" appears in its place.

#### **User Interface**

14. The patterns flicker and turn odd colors as the mouse is moved over the sheet.

## FIXED ISSUES - v2013.04

## **Various Reports**

1. Tool Comment does not appear in the Template Report.

## **Punch Sequence**

2. The Subroutine doesn't work after hitting "Undo" during the creation of a Subroutine.

## **Tool Assignment**

- 3. If the user selects a tool from the list of tools assigned, and then clicks on Assign, the tool is not attached to the cursor.
- 4. A value entered to control the number of hits on an Arc using an OB tool is not accurately controlled by the software.
- 5. If the user enables the Nibble setting while assigning a tool, that tool is removed from the cursor.

## FIXED ISSUES - v2013.03

### **Cutting Feature**

- 1. The Split Cutouts sequence is incorrect when "Start Point Optimization" is checked on in the Machine Setting dialog.
- 2. When Cutout Avoid is on, there should not be Cutout Avoid travel lines between the patterns with split cutouts.

## **Dimensioning**

3. Incorrect dimensions display when "Bump Check On" is selected.

### **Install Shield**

- 4. The AP100US installation process closes if an open instance of the same program is closed by the user.
- 5. The Ready-only property for the AP100US folder is checked on during online update, not allowing the user to update.

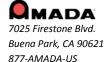

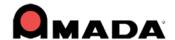

#### Installation

6. Transfadd.dll cannot be registered when using the 2013.02 patch to update AP100US from a 32bit version to 64bit.

## Input/Output (I/O)

7. The system will create two parts when a .dxf or .dwg file is dragged into the AP100US interface.

## **Machine Setting**

8. The \*.dat Cutting Condition file type is not supported and should be added to the Files of Type field.

### **OLE**

9. Inventor part drops outside lines after OLE.

## **Punch Sequence/Cutting Sequence**

10. The system should only take into consideration the overtravel when adding a sequence (and not consider the sheet size).

#### Runtime

11. Runtime should support FOL and FOL-AJ machines.

### **Tool Assignment**

- 12. The inquired tool should be assigned to a pattern after inquire and assign are performed.
- 13. When a user loads an inventory and assigns a tool (especially if there are thousands of special tools in the server), the speed is slow.

### TK/PR

14. The HPTK machine should support stacking function.

#### View Menu

15. Move the position of the Tolerance Settings dialog into the Dimension Ribbon.

## FIXED ISSUES - v2013.02

### AP100/SDDJ

- 1. The Die Clearances value in the UTL (Used Tool List) file is incorrect.
- 2. The material value is incorrect when saving SDDJ material in metrics into AP100US.
- 3. The Part Size value is incorrect in the SDDJ database layout diagram.

#### **Bump Check**

4. The Bump Value is not accurate if multiple parts are selected and Bump Check is enabled.

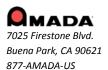

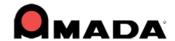

#### **Cutting Sequence**

- 5. Standard Cut Holes sequence after the perimeter when the Etch line is close to the perimeter.
- 6. AP100US cuts one boundary first, then cuts the internal etch pattern, and finally cuts the left boundary.
- 7. The system should not sequence a part which is outside of the sheet, but only inside of the overtravel.
- 8. Split Cutout is still not active in the Start Cut attribute dialog in 2013.01.
- 9. The entire circle of the arc on the right side is cut, instead of just the visible arc.
- 10. If the part has been sequenced in Part View, then insert sequence doesn't function in Sheet View.

## **Cutting Features**

- 11. When using a pre-punch tool as the default, the system does not remove the punch for a rectangle feature smaller than the pre-punch diameter.
- 12. The Process All Parts option is enabled only when Process all Parts Common Cutting has been done after ungridding.
- 13. If a hole has a split cutout and the part is rotated in the sheet, the lead-in for the cutout does not rotate with the part.

#### **Time Estimate**

14. The runtime for the subroutine sheet is not the same as in a real machine.

## Input/Output (I/O)

- 15. When the \*.dxf file is loaded into AP100US and there are points on the boundary, the program recognizes it as an open part.
- 16. An \*.iga file with a small arc/line on the boundary loaded into AP100US cannot be saved, and the prompt will not close.
- 17. In the Ribbon UI, as the user typed, the keyboard was dropping some entries.
- 18. When accessing the CAD Editor from DR\_ABE while using AP100US or US CAD, the program would crash.
- 19. After the part file has been saved using the Save command, the program prompts one more time to confirm the save.

### Inventor

- 20. The customer wants to OLE from Inventor, picking up both hole sizes on the two faces, which will passed to AP100US.
- 21. The program freezes when using Open & OLE for an IPT file through SolidWorks.

## Job Wizard

22. The Machine and Material lists in the Job Wizard Part Information dialog are very narrow, making it difficult to show lengthy names over 25 characters.

### **Material Info**

23. The Split Cutout value incorrectly displays metric units in the Lead In and Lead Out > Split Cutouts panel.

### **NC Code Generation**

- 24. The renumber result is incorrect, as it should rearrange the NC code sequence.
- 25. When clicking the NC command to see the pattern sequence (in the drawing area and SheetWizard), the part selection highlight on the sheet remains.

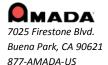

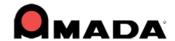

#### **Punch Sequence**

- 26. In a punching machine, when the Last AI option is checked, and the angle is set to  $0^{\circ}$  or  $90^{\circ}$ , the tool will punch twice.
- 27. The program adds an extra G98 for the special tool, requiring the user to edit the code to remove the extra G98.
- 28. Manually sequencing smaller parts inside a larger part is difficult because they cannot easily be selected.
- 29. A microjoint tool should not double hit on the sheet when the Double Hits On option is unchecked.

#### **PDC**

30. When clicking on the Place Tool Hit option, the tool list may randomly show "Turret", "Tool Inventory" or "PDC Storage".

#### Part Info

- 31. Product information tab in the Part Info dialog does not display the upper line.
- 32. In a punch/cutting machine, after drawing a group pattern, auto sequencing and opening the Part Info Production Info tab to view the part, the group pattern sequences on the patterns disappear.

#### **Sheet Wizard**

- 33. The default status for common cutting in the SheetWizard should be "No" when dragging in more than one part.
- 34. The "Include Features/Lead" setting doesn't work during nesting in the Job Wizard and SheetWizard.
- 35. A dxf file cannot be saved successfully in the Sheet Wizard part edit mode.
- 36. In the SheetWizard, when nesting the part will overlap and rotate over an adjacent part or off the sheet.
- 37. In SheetWizard, the system will save a part that being edited even if it has an error.
- 38. Load a part with an Open Boundary into the SheetWizard and it shows an open boundary Status. After resetting the Connect Tol in the Machine Setting>Sheet Layout tab and reopening the SheetWizard the status of the part should update but does not.

#### **SolidWorks**

39. A sheet metal part created in SolidWorks using "Centerpoint Arc," when OLE'd to AP100US, will cause an error message to display.

#### Split Sheet

40. The Split Sheet option will cut through a part on the sheet.

### **Tool Assignment**

- 41. An SP tool can't be correctly assigned to some angles.
- 42. The SP tool can't be assigned correctly when Nibble pitch is checked on.

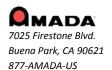

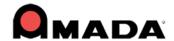

#### **ULX/Unloader**

- 43. No message dialog displays to remind the user that microjoints on parts must be processed (removed) first before unloading.
- 44. The X offset value doesn't take effect immediately when editing the arm; the arm must be moved so that the value will take effect.
- 45. When users change Cutting is Divided settings, no warning dialog displays to remind them to clear final cut settings.

## FIXED ISSUES - v2013.01

### **BendCAM**

1. The V-Width value still displays in inches while all other values are in metric after DDE from AP100US to BendCAM.

## **Cutting Feature**

- 1. If a pattern has a split cutout, the Start Cut Attribute selection mode should function like the end attribution.
- 2. When editing the Start Cut Attribute by setting Output Macro to Yes (in the property window), the setting will not remain.
- 3. Adding a Microjoint will reset the changed start/end cut attribute.

## **Cutting Sequence**

- 1. An additional sequence appears after undoing subroutines and then selecting auto sequence.
- 2. The lead in is wrong when changing the cut direction to CCW for obrounds and polygons inside.
- 3. Over/Under Cut value for lead out can't be saved with the sheet/part.

### **Dimensioning**

1. Comment/label which is saved with the part/sheet will disappear after reopening the part/sheet.

## **Estimated Time**

1. Keeping cutting options displayed for the punch machine is confusing for the customer and Call Center staff.

#### **FabriSIM**

1. The "To NC simulate" button should be disabled in part view.

## Go To Assistance

- 1. Using the Pack Up Files option does not include special tools which are assigned as Microjoint tools
- 2. The quotation marks in the e-mail address should be removed when sending an email to support using "Pack Up Files".

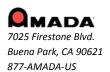

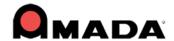

#### Input/Output (I/O)

- 1. The system crashes when dragging a dxf file into the CADCAM program with a cutting/combo machine.
- 2. Saving a part file the first time should display a standard Windows Save As dialog box with a default name entered.
- 3. The DXF file name should be used as the default name when saving the part from a dxf file.
- 4. While in an active folder that doesn't contain a PRT file, then selecting Find, the system will crash.

#### Job Wizard

- 1. Job Wizard will crash when nesting multiple parts. This behavior has been eliminated.
- 2. The Available sheet number is incorrect after reversing the nested sheet and over-committing the material.
- 3. The same material type with different thicknesses can't be loaded into Job Wizard through "Open XLS/CSV/TXT".

### **Material Info**

1. The Material value differs in the Material and Select Material Type dialogs.

#### **PDC**

- 1. The Inch die clearance value still shows in PDC storage when the units are set to Millimeter for a PDC machine.
- 2. "From Turret" should be changed to "From PDC Storage" under the Tool Assign menu for a PDC machine.

#### **Preferences**

1. MM units display is incorrect for the Job Wizard material thickness.

#### Ribbon UI

- 1. The AP100US ribbon screen is not maximized after launching.
- 2. The workspace button in the Quick Access toolbar should keep the previous status after relaunching AP100US.
- 3. The Quick Access tool bar will not stay docked below after re-launching AP100US in the ribbon UI.
- 4. User can't assign another function to the default hot keys in the ribbon UI.
- 5. The Output window at the bottom does not remain in a set size after restarting CADCAM in the ribbon mode.
- 6. Pin Button in the Right Side Property Box does not remain in set position after restarting CADCAM in the ribbon mode.

### **Sheet Wizard**

- 1. The customer part overlaps after nesting in Sheet Wizard.
- 2. When rotating a fairly simple part Sheet Wizard completely drops a tool off of a corner notch.

### **SolidWorks**

1. OLE: The attached file with Japanese info cannot unfold correctly when OLE in AP100US.

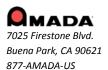

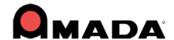

## **Tool Assignment**

- 1. Special Tool with a Rectangle symmetrical setting does not support 90 and 270 in NC code.
- 2. OB and RE tools cannot assign proper overlap or pitch to large Arcs.
- 3. AP100US will not automatically put the MJ tools (using Special Tools) on each side.
- 4. The Scallop Height and Overlap are disabled in the Tool Info dialog when inquiring a tool on a standard pattern.
- 5. When a part is rotated the Microjoint tool does not rotate with the part even if the MJ tool is in an auto station.
- 6. The angle of Microjoint tool is incorrect after rotating the part and re-assigning the tool.

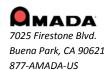

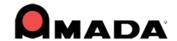

#### **IMPORTANT!**

Make sure to completely read and understand the installation instructions. You can render your current software unusable if you perform the installation incorrectly! Back up your current set of machine drivers to a safe location. If you encounter any problems, please contact Technical Support. You should develop an installation strategy before performing a new or upgrade installation. Close out the CADCAM program before doing any kind of update.

- Files you create in a new version of the AP100US System are not backward compatible with previous versions of the software.
- You can import files created in previous versions of the AP100US System into the latest version. However, some versions require using the Convert File Names option found on the File menu to convert files that use the Virtual Directory file format to the 32 and 64bit long filename format.
- In some cases, you will have to use the File Stuff/Backup option in a previous version of the software to convert the file names.

# **Update Installation via Download**

Updating the AP100US CADCAM System via

http://www.amada.com/america/software-updates

Note: Do not unzip the service release files to your default CADCAM directory.

To update the AP100US CADCAM system (32 or 64-bit version) using download:

- 1. Run Windows Explorer and navigate to the folder C:\AP100US\FabriWIN or the CADCAM system folder you specified during installation.
- 2. Create a temporary folder, such as C:\Temp and unzip AP2011.02(32)english.exe to it. Your version may be "32" or "64" bit and "english" or "spanish".
- 3. Copy backup.bat in C:\Temp\FabriWIN to C:\AP100US\FabriWIN or the CADCAM system folder and run it.
- 4. Copy all unzipped files and folders in C:\temp\FabriWIN to the CADCAM system main folder you previously specified. The default folder is C:\AP100US\FabriWIN.
- 5. You have now updated your CADCAM system and can run it.

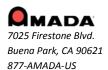

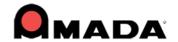

## **CADCAM Updated File List**

| Name                          | Path                         | Edition     |
|-------------------------------|------------------------------|-------------|
| MSNestExpert.dll              | C:\AP100US\FabriWIN          | 0.0.1.40    |
| cadcam.exe                    | C:\AP100US\FabriWIN          | 2011.0.2.18 |
| cadcam_res.dll                | C:\AP100US\FabriWIN          | 2011.0.2.18 |
| AppUpdate.exe.config          | C:\AP100US\FabriWIN          |             |
| ExpImpDxfDwg.dll              | C:\AP100US\FabriWIN          | 1.1.0.27    |
| dxfigs.dll                    | C:\AP100US\FabriWIN          | 1.1.0.28    |
| FWFileConverter.exe           | C:\AP100US\FabriWIN          | 1.1.0.4     |
| DLLReNumber.dll               | C:\AP100US\FabriWIN          | 1.0.0.1     |
| NFLNEST                       | C:\AP100US\FabriWIN          | 0.0.1.40    |
|                               | C:\AP100US\FabriWIN\BlcokEXE |             |
| OldFWIO.dll                   | C:\AP100US\FabriWIN          | 3.1.0.9     |
| TKUtil.dll                    | C:\AP100US\FabriWIN          | 3.0.0.3     |
| ConvertSPT.dll                | C:\AP100US\FabriWIN          | 1.0.0.6     |
| FWPDFReport.exe               | C:\AP100US\FabriWIN          | 1.0.2.10    |
| PARTVIEW.dll                  | C:\AP100US\FabriWIN          | 1.0.3.20    |
| ToollnvFactory.dll            | C:\AP100US\FabriWIN          | 1.0.0.35    |
| SDDOperation.dll(for SDDJ3.6) | C:\AP100US\FabriWIN\SDDJAPI  | 1.0.0.3     |
| SDDOperation.dll(for SDDJ5.1) | C:\AP100US\FabriWIN\SDDJAPI  | 1.0.0.3     |

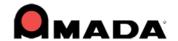

## **Updating 3D Unfold**

- 1. Run Windows Explorer and navigate to the folder C:\Unfold3D\FabriWIN or the folder you specified when you installed it.
- 2. Create a temporary folder, such as "C:\Temp" and unzip AP3Dand2D.exe to it.
- 3. Copy backup.bat in "C:\Temp2D3D" to C:\AP100US\Unfold3D\FabriWIN or the folder you specified before and run it.
- 4. You have updated your 3D Unfold modules and can run 3D applications.

## **Unfold 3D Updated File List**

| Name              | Path                         | Edition  |
|-------------------|------------------------------|----------|
| zw_u.dll          | C:\AP100US\Unfold3D\FabriWIN | 1.0.0.1  |
| OldFWIO.dll       | C:\AP100US\Unfold3D\FabriWIN | 3.0.0.5  |
| ExpImpDxfDwg.dll  | C:\AP100US\Unfold3D\FabriWIN | 1.1.0.26 |
| DxfigsWrapper.dll | C:\AP100US\Unfold3D\FabriWIN | 1.1.0.23 |
| dxfigs.dll        | C:\AP100US\Unfold3D\FabriWIN | 1.1.0.24 |
| design_geom.dll   | C:\AP100US\Unfold3D\FabriWIN |          |
| backup.bat        | C:\AP100US\Unfold3D\FabriWIN |          |

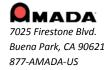

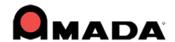

# **Update Installation via Online Update**

If you have high-speed access to the Internet, you can use the Online Update utility to check for software updates on a regular basis. Simply select "Online Update" from the AP100US program Help Menu to begin.

## To use Online Update:

- Select Online Update from the AP100US CADCAM system submenu. A warning message will appear, instructing you to close all AP100US CADCAM system applications. If necessary, exit any open AP100US CADCAM System applications.
- Online Tutorial

  Help... F1

  Online Update

  Online Video(Web)

  Online Contact

  Online Assistance

  Pack-Up Files

  Restore Pack-Up Files

  About...
- 2. Click Next in the message dialog if you want to proceed with the update. Click Cancel to exit without updating the software.
- 3. If you click Next, the Online Update window appears and checks for newer versions.
- 4. If updates are available install to begin otherwise click cancel to exit without updating.
- 5. Updates will install automatically and when complete click Finish to exit the Update.

# **Update Installation via DVD Install**

Note: If you select install a new copy of this product, the installation utility will install the update as a separate product in an alternate folder, rather than update the software in the default program folder. For more detailed instruction refer to the CADCAM Installation Guide on New and Update Installation Procedures.

To perform an Update Installation:

- 1. Insert the product installation DVD into the DVD drive. The Existing Installed Instances Detected window appears. The message in the window informs you that Setup has detected the following product(s) on your computer that qualify for the update.
- 2. Select Maintain or update the instance of this application selected below and click Next to continue.

**Note**: If you select **Install a new instance of this application**, the installation utility will install the update as a separate product in an alternate folder, rather than update the software in the default program folder. Click **Next** to continue.

- 3. The Preparing Setup window appears. Wait until the file backup process is completed.
- 4. The Sentinel Protection Installer, Confirm Upgrade window appears. Select **Upgrade** to start the InstallShield Wizard. In the following windows accept license terms, select complete setup type, and click **Finish** in the final window.
- 5. The Welcome window appears. Select **Modify**, **Repair** or **Remove** and click **Next**.
- 6. The Components selection window displays. Select the components to reinstall and click **Next** to continue.

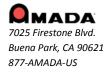

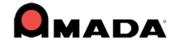

- 7. In Setup Type select the preferred language and click **Next**.
- 8. The Parameter Settings dialog displays. Confirm the settings in the dialog and make changes if necessary. Click **Next** to continue.
- 9. The 3D Directory Settings dialog displays. Confirm the settings in the dialog and make changes if necessary. Click **Next** to continue.
- 10. The Select Program Folder window appears. Specify a program folder for the installation. Click **Next** to continue.
- 11. The Start Copying Files window appears. The installation utility begins to copy files to your computer system.
- 12. After the Copying Files process is completed, the License Setting Window appears. Complete the license configuration in this window. Click **Next** to continue.
- 13. The Maintenance Complete window appears. Click **Finish** to complete the Update.

## **Contact Information**

Amada America Inc. 7025 Firestone Blvd. Buena Park, CA 90621 1-800-254-7532 Ap100usSupport@amada.com

For more information about Amada and its line of products, please visit www.amada.com.

\*Microsoft Windows Professional, Ultimate, Home Premium, Windows 7, Windows 8 and Windows 10 are registered trademarks of the Microsoft Corporation in the United States and other countries.

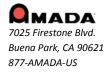